# OTAY MESA NESTOR COMMUNITY PLANNING GROUP AGENDA

Wednesday, March 9th, 2022 - 6:30 p.m.

Meeting Details: Zoom Meeting ID: 350-821-4086 Password: OMNCPG Dial In: 1-669-900-9128 US Dial In Password: 665180

**Meeting Link** 

Instruction on how to call into the zoom meeting at the end of the agenda

- 1. **Call to Order/Introduction of Members**: Otay Mesa Nestor Community Planning Group (OMNCPG).
- 2. **Approval of the Minutes**: The draft minutes of the February 9th OMNCPG meeting will be considered for approval.
- 3. Non-Agenda Public Comments: (2-minute limit per speaker).
- 4. **San Diego Police Department Report**: SDPD Officer Carlos Edington, 619-424-0412, <a href="mailto:cedington@pd.sandiego.gov">cedington@pd.sandiego.gov</a>
- 5. **Council District 8 Report**: Cristina Sanchez, Council Representative, 619-236-6688, CMSanchez@sandiego.gov
- 6. **City of San Diego, Office of the Mayor**: Stephanie Estrada, Community Representative, 510-778-3167, <a href="mailto:estradaS@sandiego.gov">estradaS@sandiego.gov</a>
- 7. **Office of the San Diego City Attorney Report**: Mark Robertson, Deputy City Attorney, 619-553-5500, mrobertson@sandiego.gov
- 8. **City Planner Report**: Shannon Muldrieg, Senior Planner, 619-533-3662, <u>SLMulderig@sandiego.gov</u>
- 9. **Sub-Committee Reports**:
  - a. Volunteer Code Compliance, Project Review, By-Laws, and Parks and Recreation subcommittees.
- 10. Chair's Report: Albert Velasquez, OMNCPG Chair
- 11. Adjournment.

## **Zoom Meeting Call In Instructions**

Using a Computer

- 1. Open the Zoom desktop client.
- 2. Join a meeting using one of these methods:
  - Click **Join a Meeting** if you want to join without signing in.

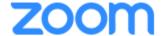

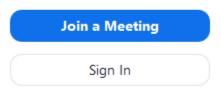

• Sign in to Zoom then click Join.

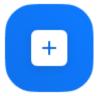

Join

- 3. Enter the meeting ID number and your display name.
  - If you're signed in, change your name if you don't want your <u>default name</u> to appear.
  - If you're not signed in, enter a display name.

## Join a Meeting

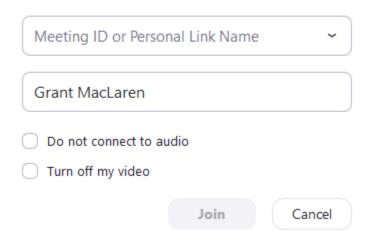

4. Select if you would like to connect audio and/or video and click Join.

#### Using an Iphone

- 1. Open the Zoom mobile app. If you have not downloaded the Zoom mobile app yet, you can download it from the App Store.
- 2. Join a meeting using one of these methods:
  - Tap **Join a Meeting** if you want to join without signing in.

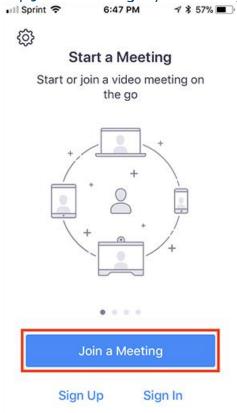

• Sign in to Zoom then tap Join.

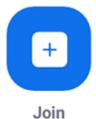

- 3. Enter the meeting ID number and your display name.
  - If you're signed in, change your name if you don't want your <u>default name</u> to appear.
  - If you're not signed in, enter a display name.

4. Select if you would like to connect audio and/or video and select Join.

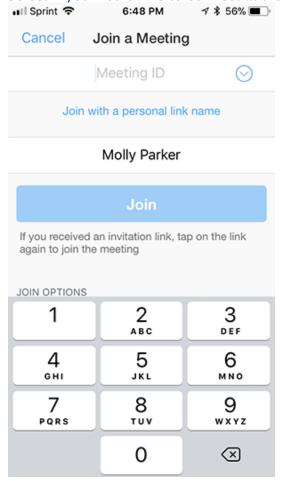

### **Using an Android Phone**

- 1. Open the Zoom mobile app. If you have not downloaded the Zoom mobile app yet, you can download it from the Google Play Store.
- 2. Join a meeting using one of these methods:

• Tap Join a Meeting if you want to join without signing in.

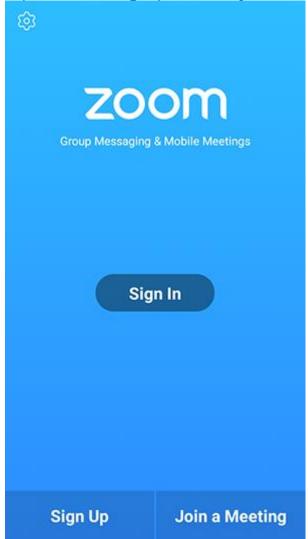

• Sign in to Zoom then tap Join.

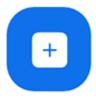

Join

- 3. Enter the meeting ID number and your display name.
  - If you're signed in, change your name if you don't want your <u>default name</u> to appear.
  - If you're not signed in, enter a display name.

4. Select if you would like to connect audio and/or video and tap **Join Meeting**. ↑ 1 1 □ 2 ▶ 99% 17:06 PM

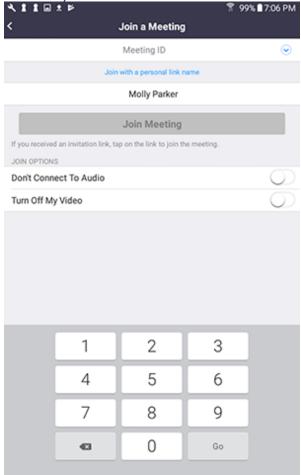